# **SC MugaFa** *J***eiki**

**Qutputting data from SLOG to Excel** 

**1**

#### Using DTC Cable, connect the S-Line Series measuring instrument to the PC. ※Please refer to the Instruction Manual for the Data Transfer Cable and Software: "Using "SLOG" Data Transfer Software" ; Section 1: "Preparations Before Use." Open the Excel file and position the Start the SLOG software.<br> **A** Select "Output Window" option<br>
and click the "Regist..." button. Current running applications will be **2 3 4 5 6** and click the "Regist..." button. cursor in the cell where you want the displayed in a list. measurement data to be output. Registration Window S SLOG 1.0.20  $\Box$ эсоа<br>Microsoft Excel – test.xls SEE F-REE CORREE<br>TIDE & III MERCHO ile(F) Help(I ........... √ Output Wind Regist. -<br>Receive Typ Disp.  $0.001$ Unit ⊙ Single Rece Kind  $Dirich$   $\boxed{\mathbf{v}}$ C. Beal Bea  $\boxed{\text{Cancel}}$  $OK$ .<br>Data Reg  $\overline{\nabla}$  Tolerance  $\Box$  Beep  $f$ <sub>000</sub> Upper deviatio  $\Box$  Blink  $0.000$ Nominal  $-\overline{w}$  Key to be  $-1.000$  $\overline{\phantom{a}}$ Lower deviation KeyType **TENTERT**  $Start[F1]$ Hide[F2]  $\qquad$  End  $\qquad$ **Position the Cursor. Output Window Regist... Click Regist... Click Microsoft Excel** Select **OK** Click

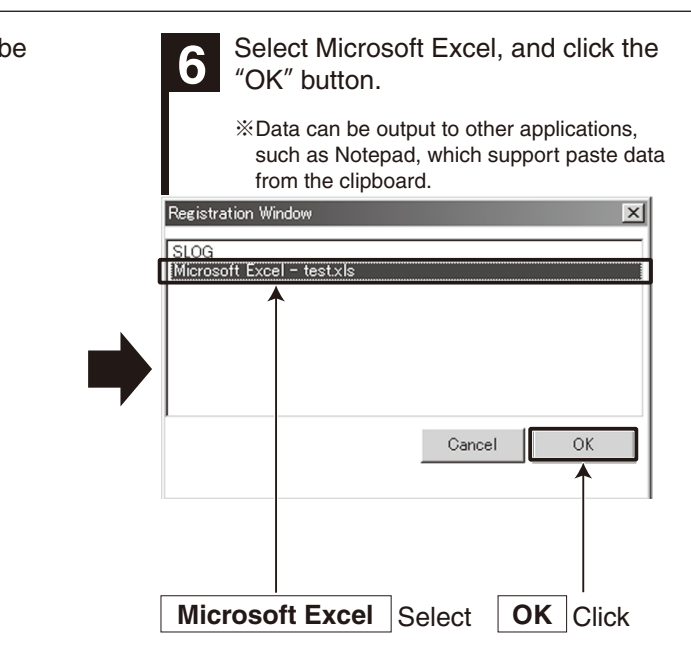

Put check in this box.

**Record** Click to output data

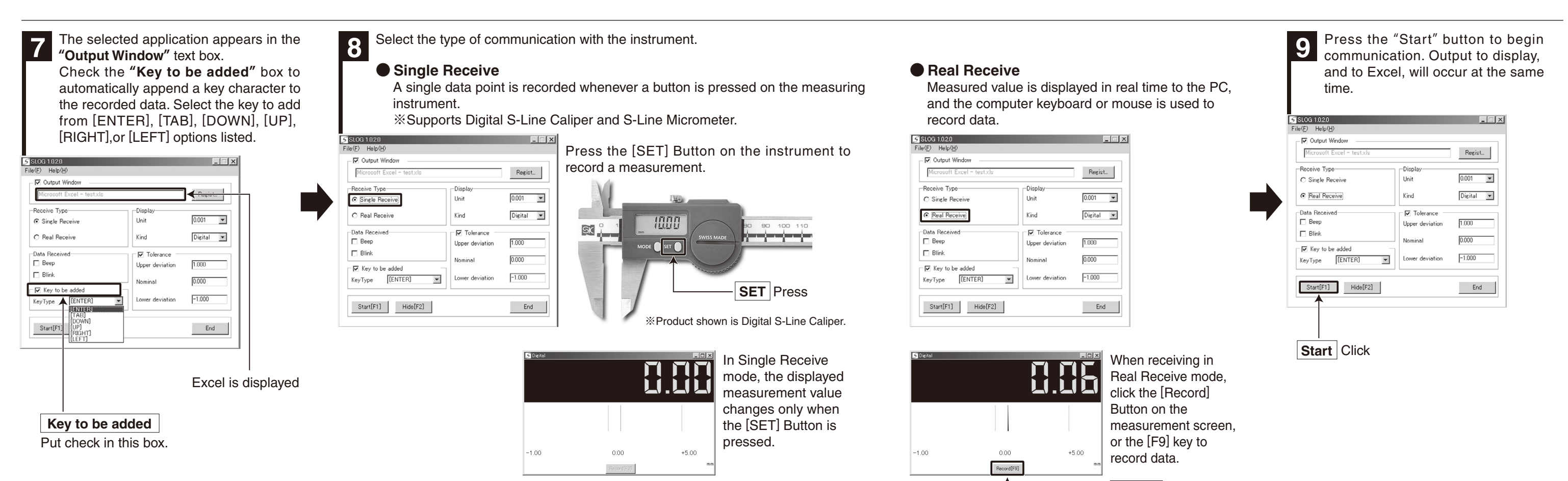

# **Hide Function MEMO**

In Single Receive mode, the SLOG application can be moved to the task tray by clicking the [Hide] button. Data will be output to Excel whenever the [SET] button is pressed on the measuring instrument.

※For Real Receive mode, data will not be recorded if the application is in the task tray, even if the [F9] key is pressed.

- 1-1.For DTC-1 cable, make sure the blue LED on the connector is lit. If the LED is not on, the USB port may be faulty; please check the operation using a different port or a port on a different computer.
- 1-2.For DTC-2 cable, please check that the cable is properly screwed on to the measuring instrument.
- 1-3.Make sure the "USB Serial Port" is recognized by the Windows device manager. If it is not recognized, please uninstall the driver and reinstall.
- 1-4.SLOG version 1.0.1.0 may not be able to connect to Windows 8.1, or Windows 10. Please update to the latest version.

### **1. Error dialog is displayed when the [Start] button is clicked and instrument does not communicate.**

- 2-1.Check that instrument is turned on. Refer to the measuring instrument manual for method of turning on power, and make sure instrument is properly set to display measurements.
- 2-2.Switch to "Real Receive" mode. When in "Real Receive" mode, the SLOG software display screen will update to read the same as the display on the measuring instrument. In default "Single Receive" mode, the measured value is displayed on the SLOG display screen only when the [SET] button is pressed on the measuring instrument. If the [SET] button is not pressed, the SLOG display will not change.
- 2-3.When in "Real Receive" mode, make sure the measuring instrument display screen has the icon shown in the figure to the right. If the icon is not present, press the "Stop" button on the SLOG software to end communication, and then disconnect the communication cable. Reconnect the cable, and restart communication by pressing the "Start" button again.

### **2. Measured value is 0.000 and does not change.**

3-1.Make sure the output destination application is active. Data can not be saved if program is in the task tray.

3-2.If the output destination software has changed since time of registration, it is possible that SLOG does not see the application. Select "Output Window" with a check-mark, and press the "Regist..." button to reselect the application you want to output data to.

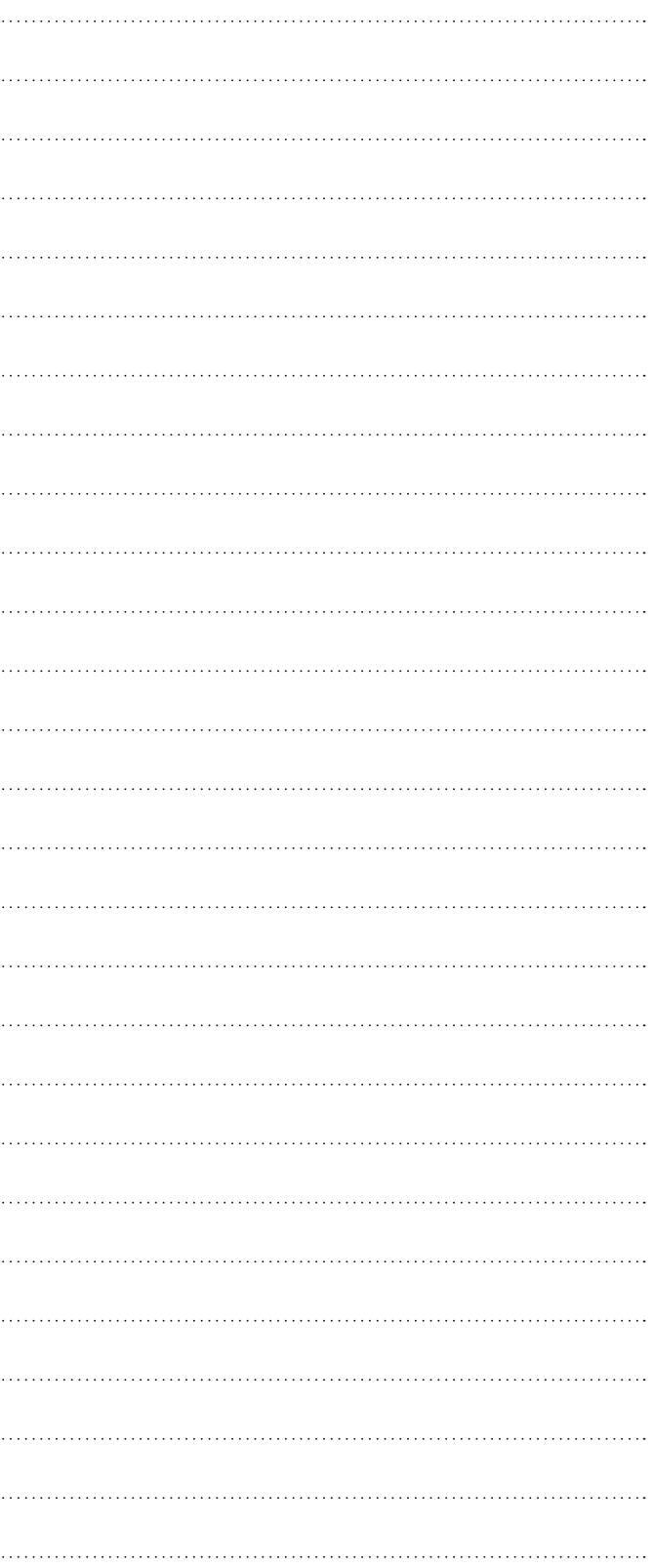

### **3. Data does not output to application.**

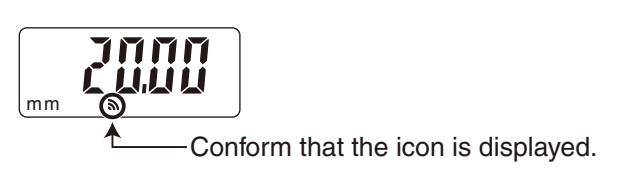

## **Troubleshooting Common Problems (FAQ)**

**For support information, and to update to the latest version ⇒ http://www.niigataseiki.co.jp/software\_slog.html**

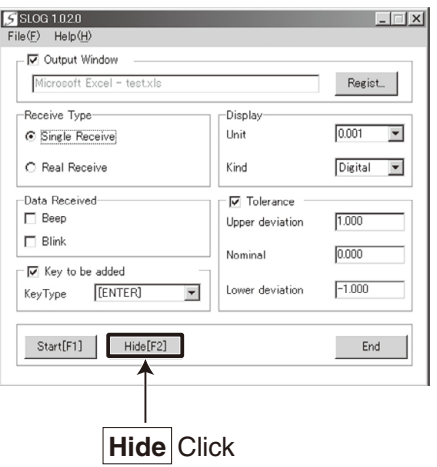

I295-K 1603 6-15-22, Tsukanome, Sanjo, Niigata, Japan, 955-0055 Tel. : +81-256-31-5670 Fax. : +81-256-39-7730 MAIL intl.sales@niigataseiki.co.jp URL http://www.niigataseiki.co.jp

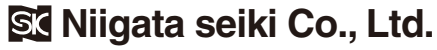